【iPhone】PDFファイルに変換する 1

 iPhoneのホーム画面にある「メモ」アプリを開く (あらかじめインストールされている)

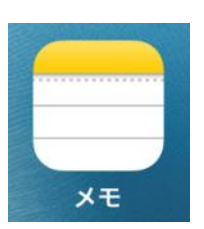

- 下のような画面が開くので、
	- ➡ ② ➡ ③「書類をスキャン」の順にタップ

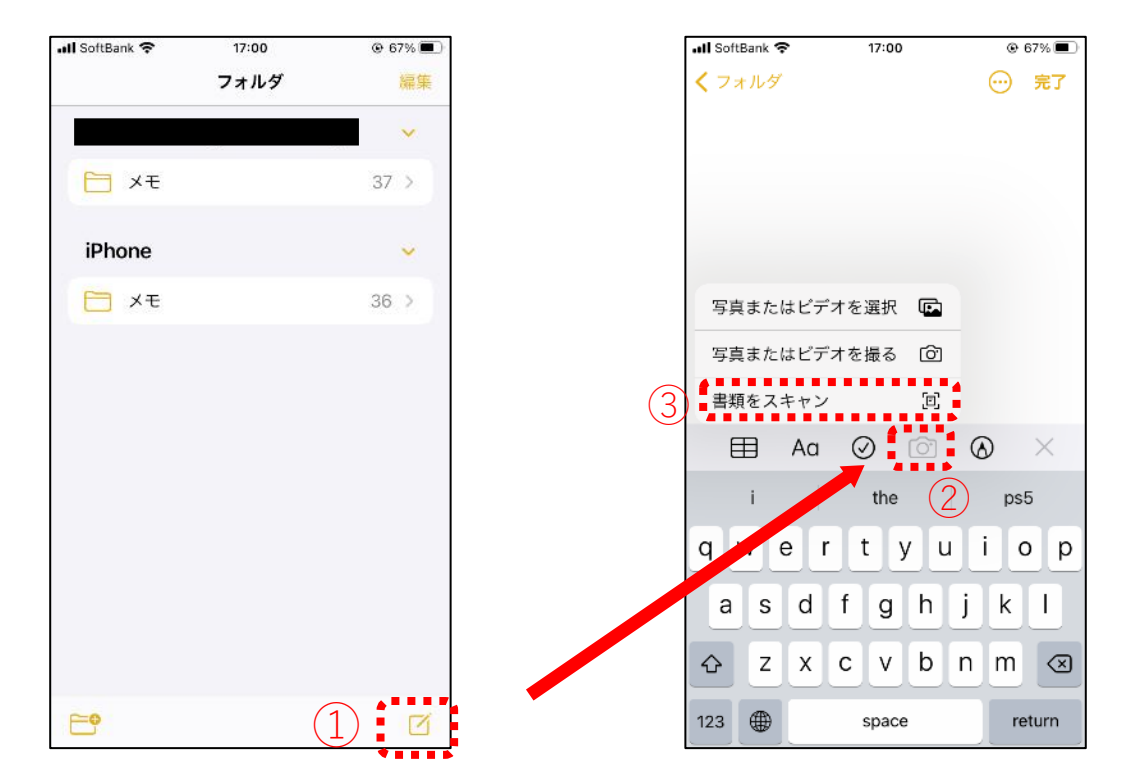

#### 【iPhone】PDFファイルに変換する 2

- ③ PDF化したいレポートや文書を撮影する。このとき、 ® でカラーか 白黒か選べる
- ④ 撮影範囲を調整したら「スキャンを保持」をタップ。③~④の手順を 全ページ分行う
- ⑤ 全てのページをスキャンし終わったら右下の「保存」をタップ

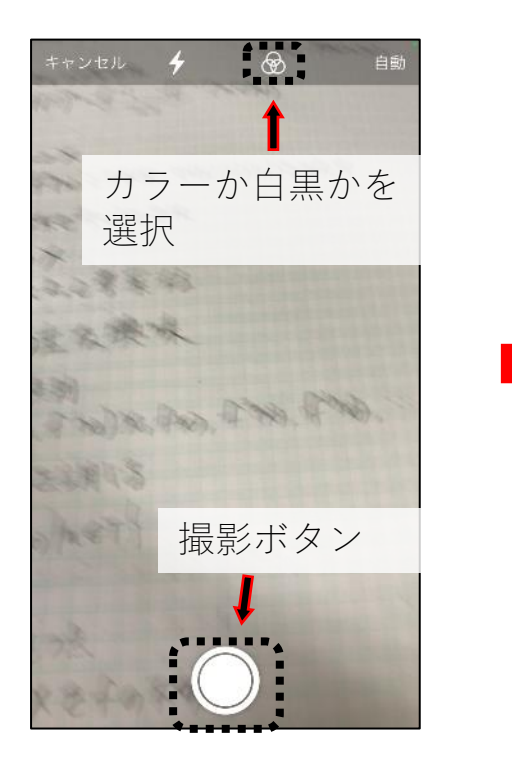

monyerts did f  $(967+10.8)+1767+16179)$  $(5) F(n, 1, 0) + f(n, 1, 0) + f''(1, 1, 0)$ FASTLEL, ASIL  $T^3 - (T^2)^2 + \frac{1}{2}$   $\frac{1}{2}$   $\frac{1}{2}$   $\frac{1}{2}$   $\frac{1}{2}$   $\frac{1}{2}$   $\frac{1}{2}$   $\frac{1}{2}$   $\frac{1}{2}$   $\frac{1}{2}$  $2445$  $X \leftarrow X \leftarrow Y$ fin x) Fin Ester Austinizate 四 能联合知告诉法  $J, \gamma \rightarrow \gamma$ こんえるミントエングギイ3 合組みが生むたな時味 Dockt Ni 67  $\frac{1}{1} + \frac{1}{16} + \frac{1}{16} + \frac{1}{$ の後され、ちも身でき REALMOTTOWNET! 大阪道という ●特別的な研究をもだ。 (AFO) - スたるマイズモイッドあき 不動産産体の集合を、Fin(f)と長す (b) がかコントなまっことを子の前項に力用制点と<br>- 用料丸の用料や、全体入園台主に4,4)と表す HKha を仕って会て 調整するには近くの角をドラッグしま 再撮影

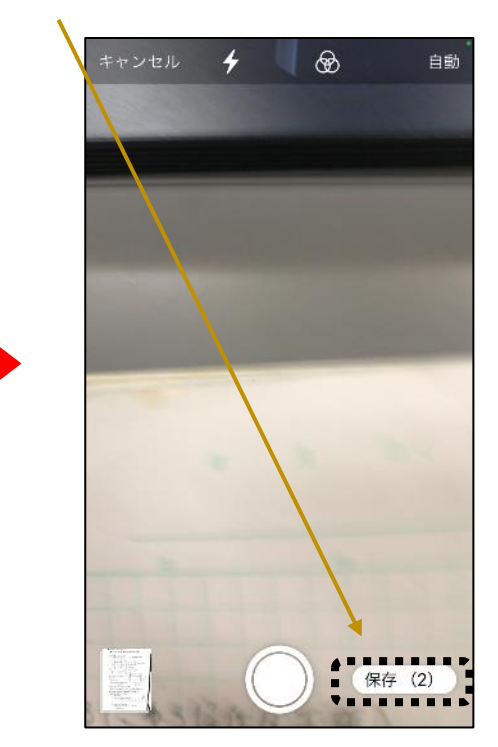

【iPhone】PDFファイルに変換する 3

# ⑥ 「スキャンした書類」をタップし、ページごとに設定を行う ⑦ 右上の から「"ファイル"に保存」をタップし、PDFを適当なフォ ルダに保存する (p. 8で説明)

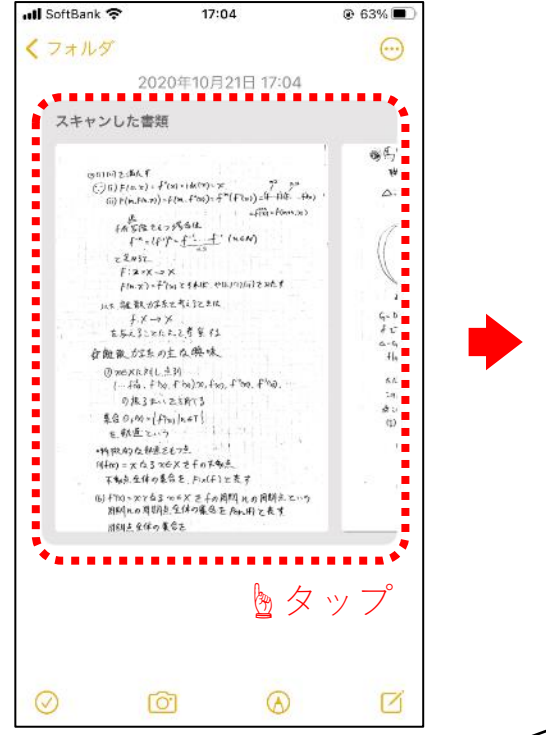

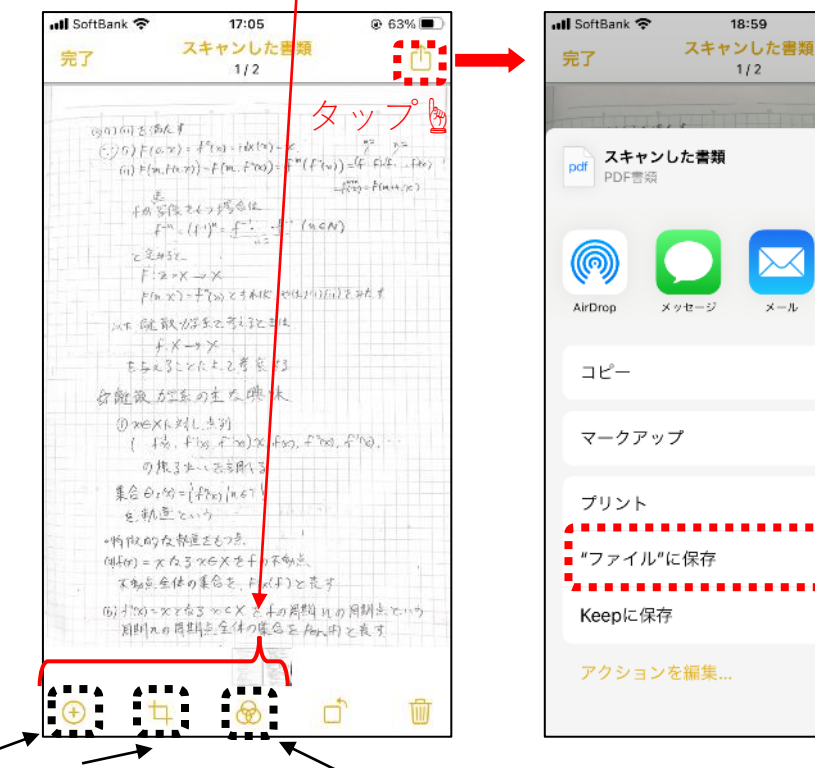

ページの追加 スキャン範囲の調整 カラーや白黒の変更

18:59

 $1/2$ 

 $\mathcal{A} = 0$  .

 $@43\%$ 

rħ

 $\times$ 

LINE

LINE

 N

 $^\circledR$ 

€

6:

п

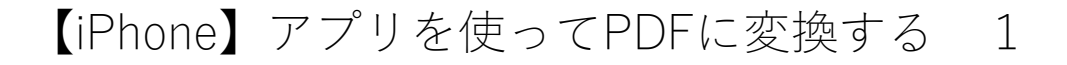

① アプリストアから「Office Lens」をダウンロードする ② アプリ内で、PDF化したい文書を撮影する

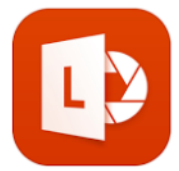

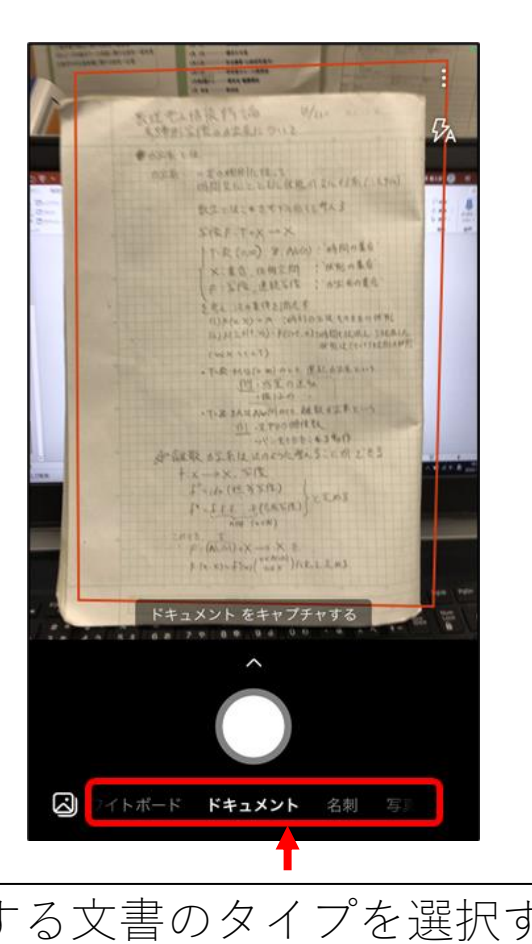

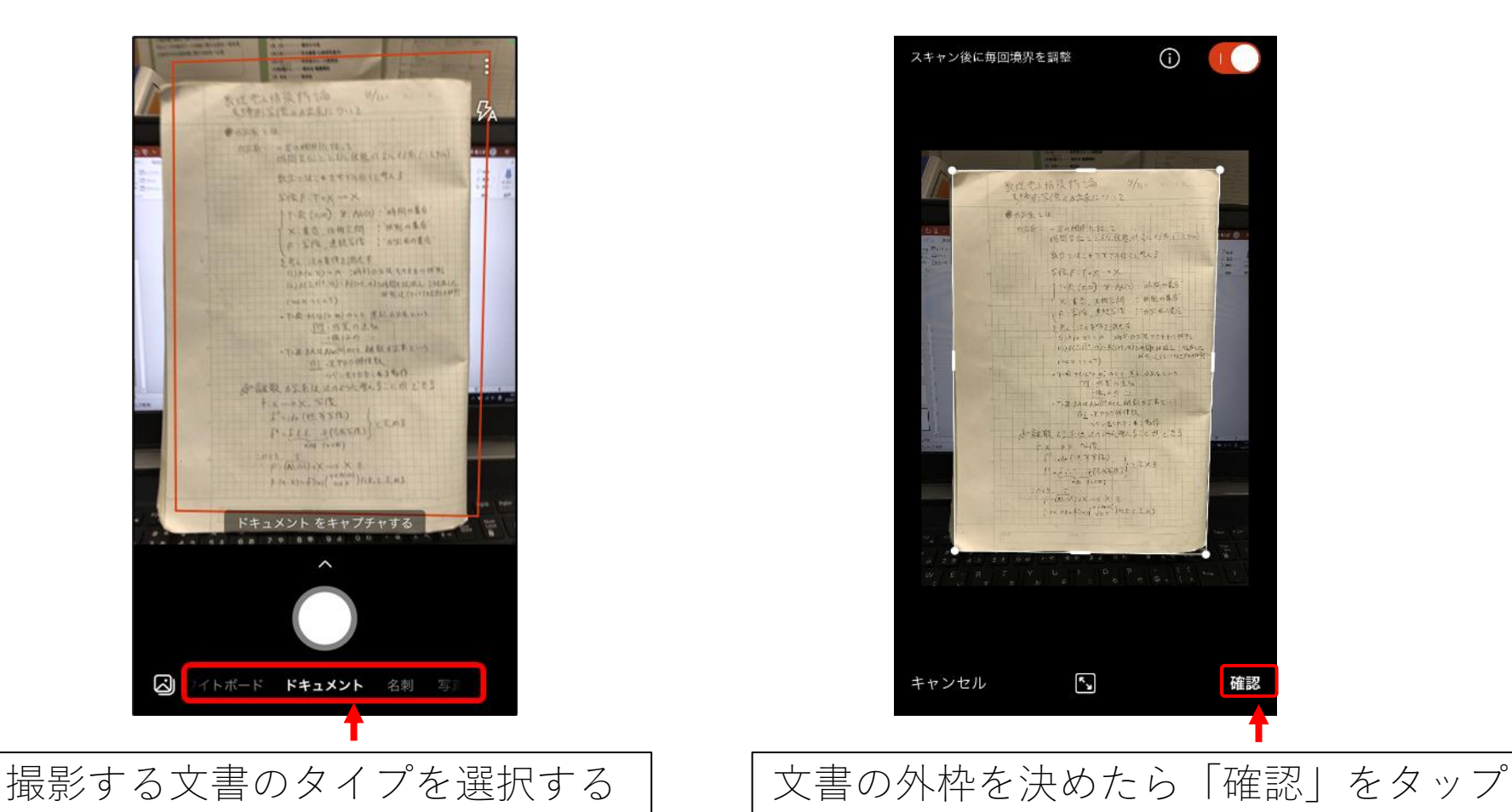

【iPhone】アプリを使ってPDFに変換する 2

③ 複数ページある場合は | ■ をタップし、すべてのページを撮影し終 わったら 8 をタップ。フィルター (白黒やカラー) やトリミング など、全ページの編集が終わったら 【#7】をタップ

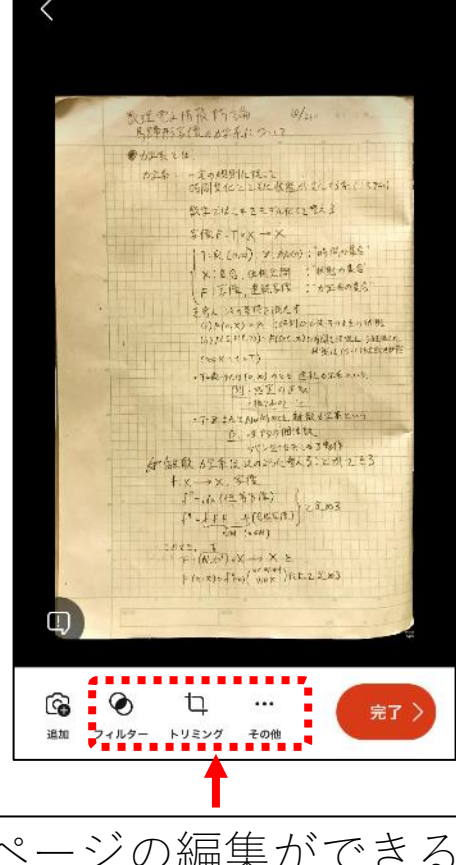

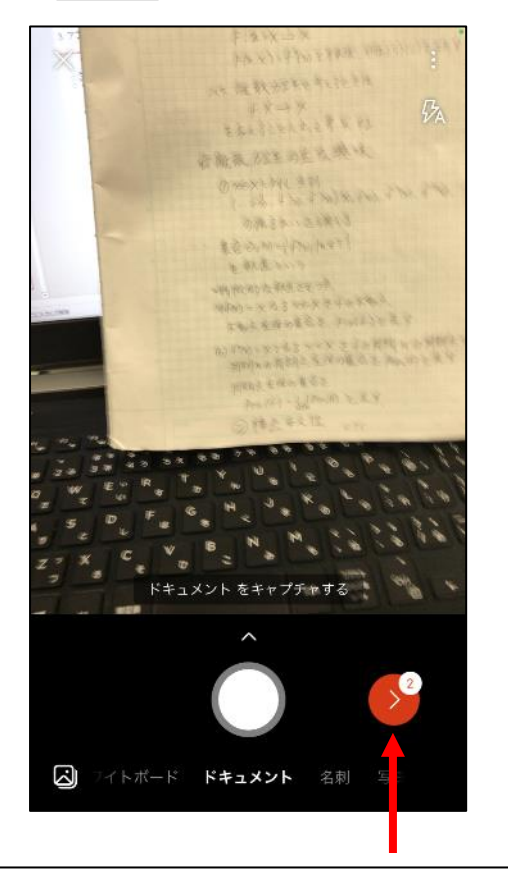

撮影したページの編集ができる | 青龙の編集ページに移動(数字は撮影枚数)

【iPhone】アプリを使ってPDFに変換する 3

④ 文書のタイトルを編集したら | B PDF をタップし、保存先を選択。 今回は「電話のストレージ」に保存した場合で説明

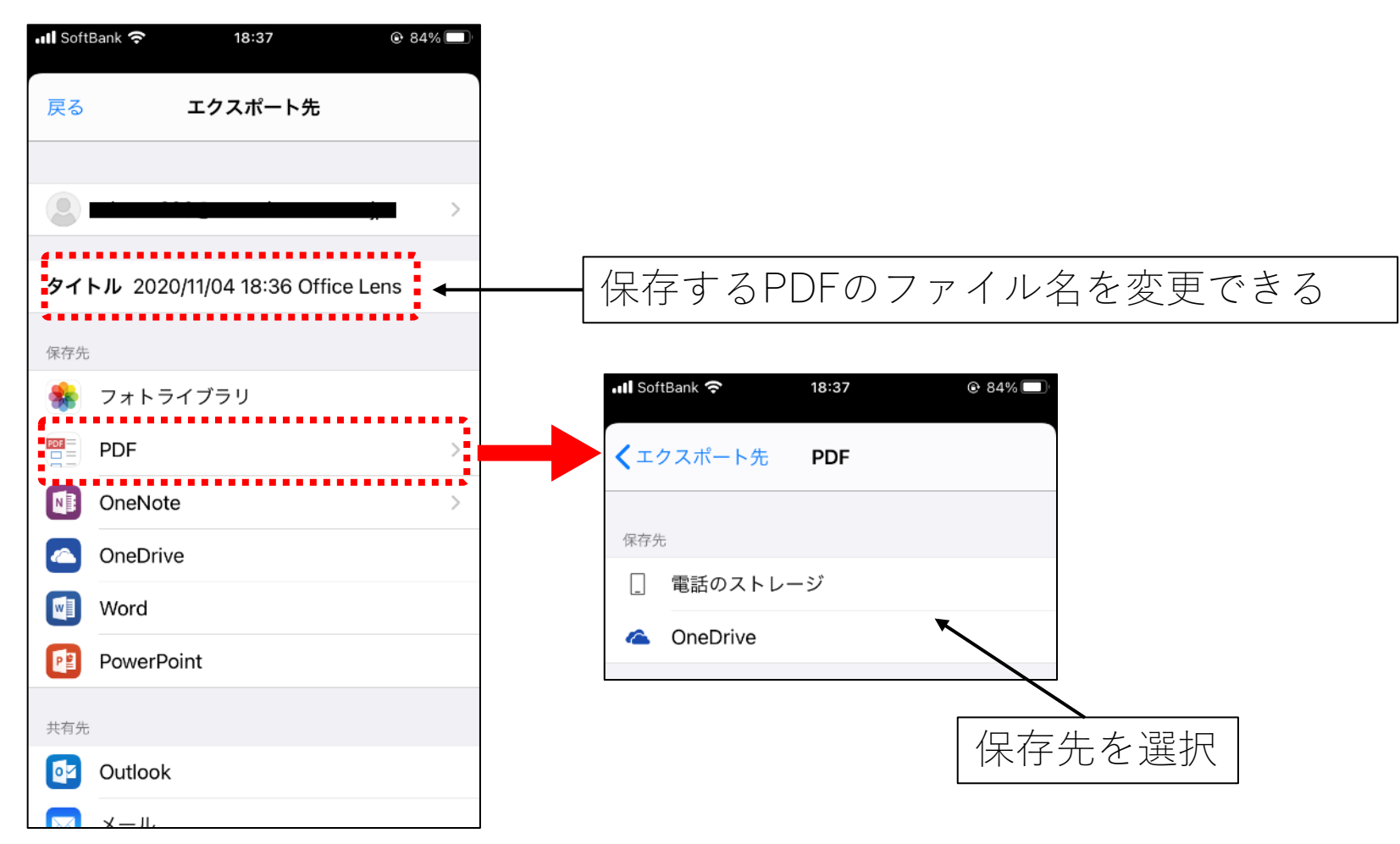

### 【iPhone】アプリを使ってPDFに変換する 4

⑤ 保存したPDFを選択・右上の をタップし、 「"ファイル"に保存」 を選択。以降の手順は p.8 に記載する

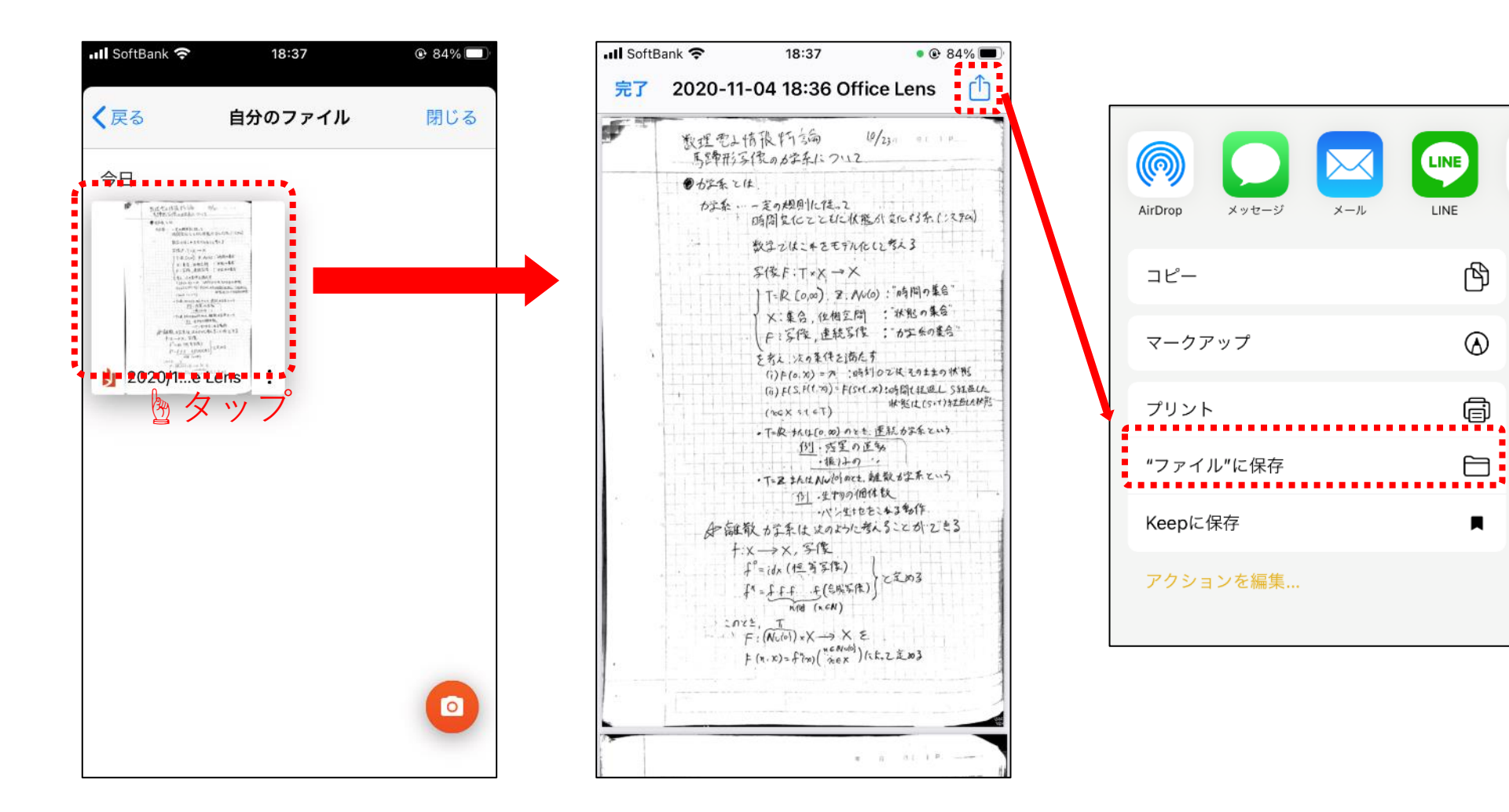

### 【iPhone】保存してWebClassにアップロードする 1

例:iPhone内の"ダウンロード"フォルダに保存する場合

## ① 「"ファイル"に保存」をタップすると以下のページが開くので、以下 の手順でPDFを保存する。

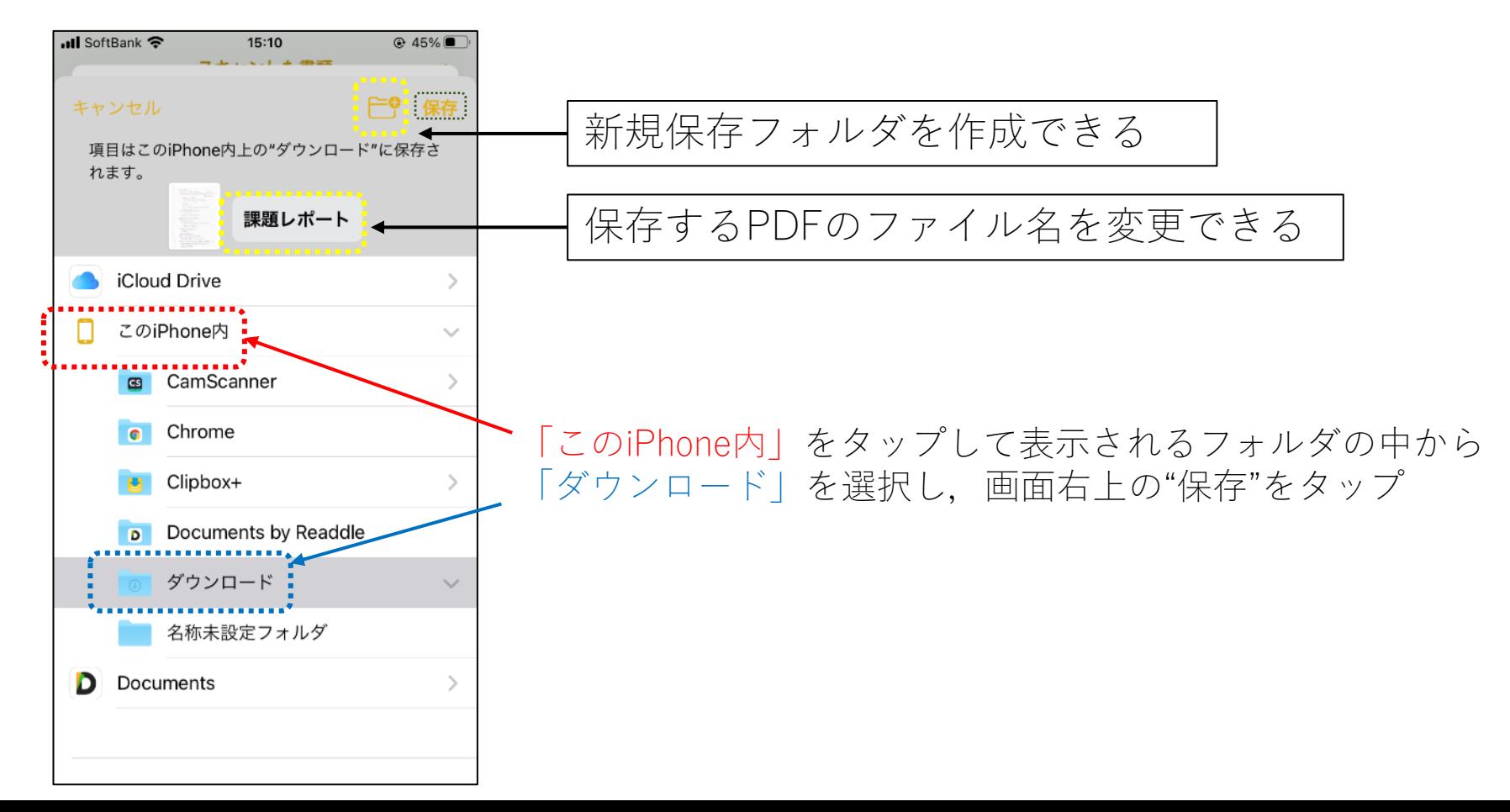

【iPhone】保存してWebClassにアップロードする 2

② WebClassのPDFアップロード画面(レポート提出画面)を開き、 くうはう から「ブラウズ」を選択する

③ 手順①で保存したPDFファイルを選択する

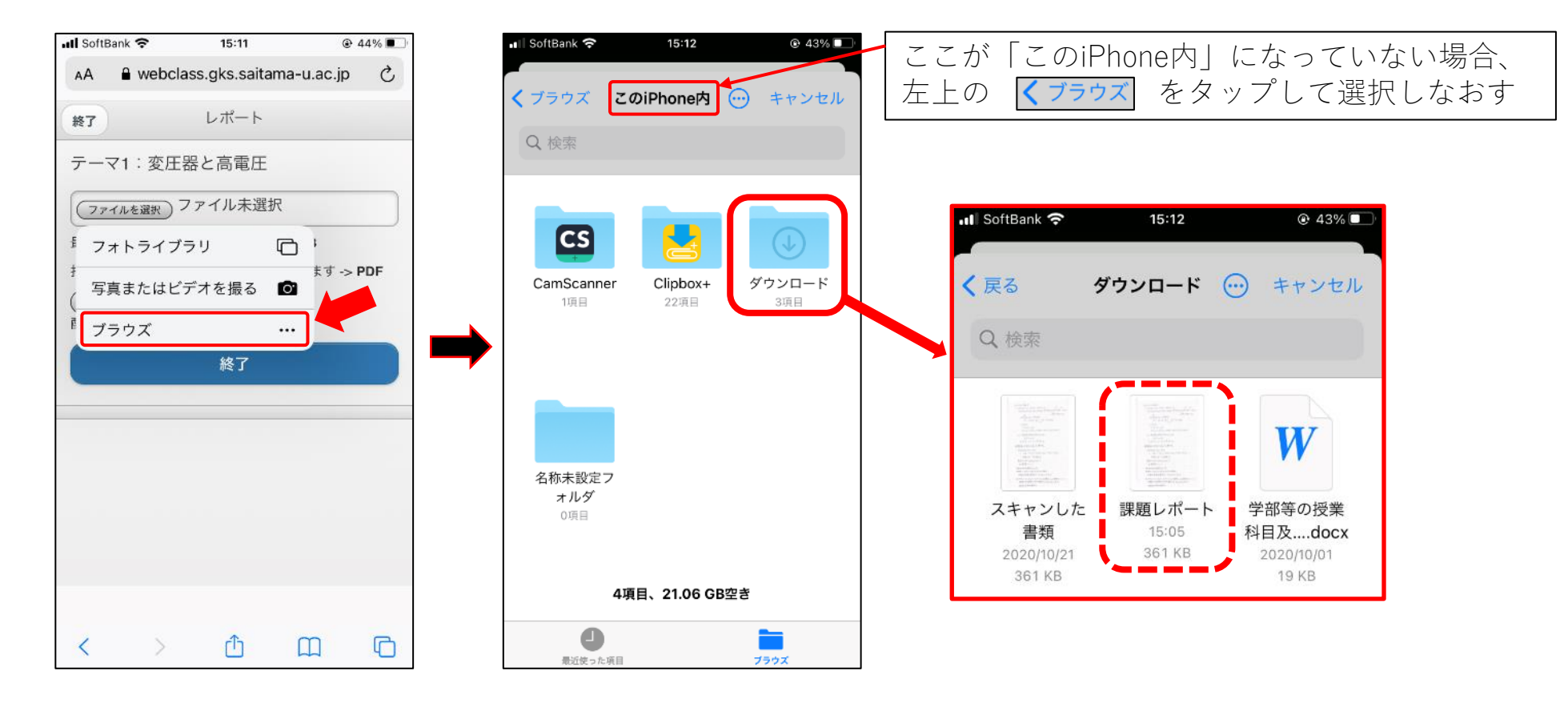

【iPhone】保存してWebClassにアップロードする 3

④ 下のような画面でアップロードしたPDFファイル名を確認したら、 レポートを提出して完了

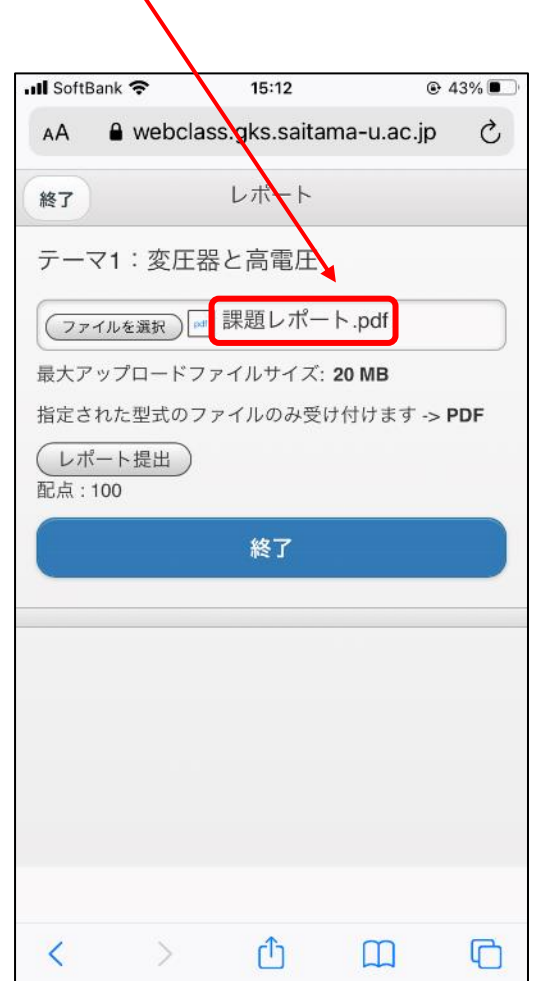

10